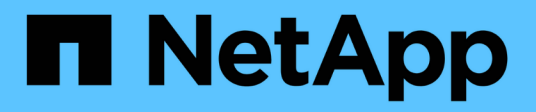

# **Gestione los componentes de la bandeja**

SANtricity 11.8

NetApp April 05, 2024

This PDF was generated from https://docs.netapp.com/es-es/e-series-santricity/sm-hardware/viewhardware-components.html on April 05, 2024. Always check docs.netapp.com for the latest.

# **Tabla de contenidos**

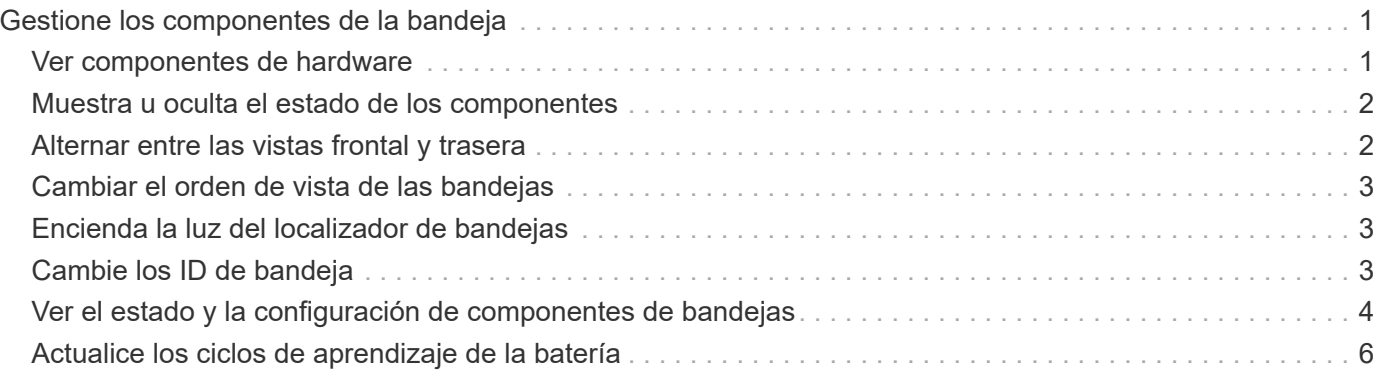

# <span id="page-2-0"></span>**Gestione los componentes de la bandeja**

# <span id="page-2-1"></span>**Ver componentes de hardware**

La página hardware presenta funciones de ordenación y filtrado que facilitan la búsqueda de componentes.

#### **Pasos**

- 1. Seleccione **hardware**.
- 2. Use las funciones descritas en la siguiente tabla para ver los componentes de hardware.

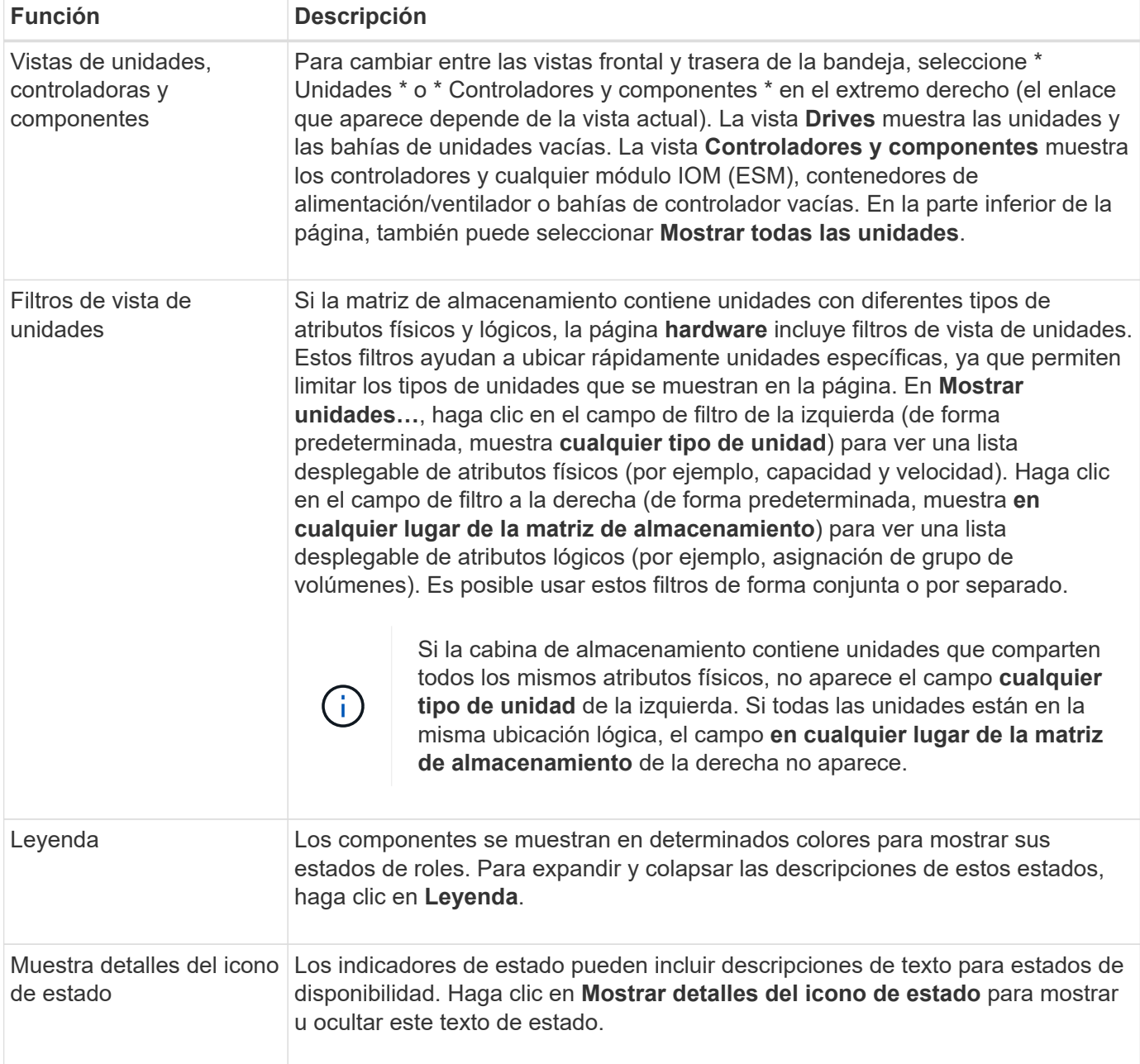

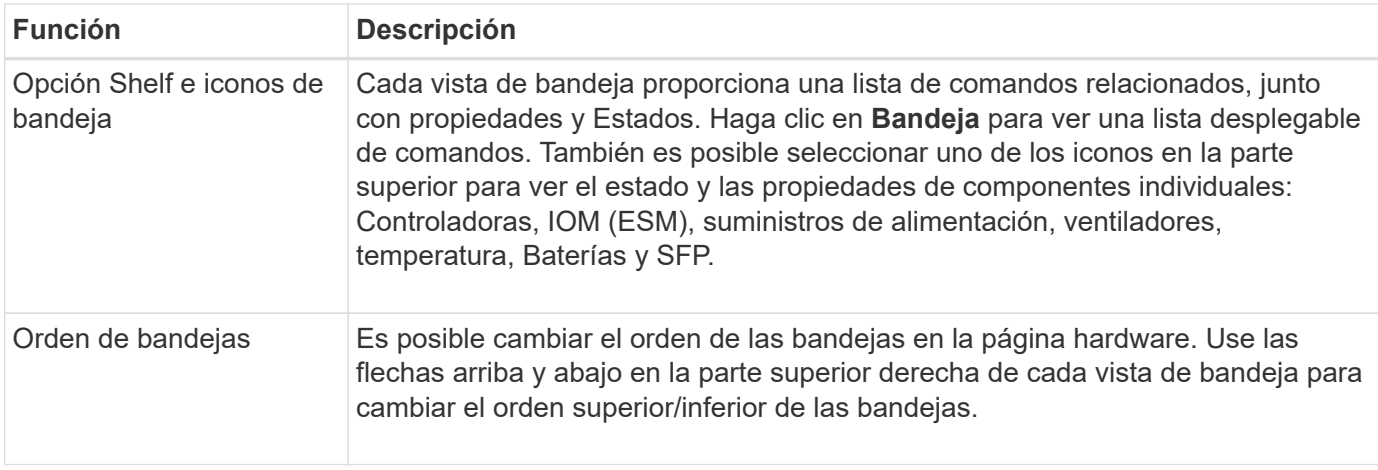

### <span id="page-3-0"></span>**Muestra u oculta el estado de los componentes**

Es posible mostrar descripciones de estado para las unidades, las controladoras, los ventiladores y los suministros de alimentación.

#### **Pasos**

- 1. Seleccione **hardware**.
- 2. Para ver los componentes frontales o posteriores:
	- Si desea ver la controladora y los componentes del contenedor de alimentación/ventilador, aunque se muestren las unidades, haga clic en **Mostrar parte posterior de la bandeja**.
	- Si desea ver las unidades, aunque se muestren la controladora y los componentes del contenedor de alimentación/ventilador, haga clic en **Mostrar frente de la bandeja**.
- 3. Para ver u ocultar las descripciones de estado emergentes:
	- Si desea ver una descripción emergente de los iconos de estado, haga clic en **Mostrar detalles del icono de estado** en la esquina superior derecha de la vista de bandeja (seleccione la casilla de comprobación).
	- Para ocultar las descripciones emergentes, haga clic en **Mostrar detalles del icono de estado** de nuevo (anule la selección de la casilla de verificación).
- 4. Si desea ver todos los detalles de estado, seleccione el componente en la vista de bandeja y, a continuación, seleccione **Ver configuración**.
- 5. Si desea ver las descripciones de los componentes coloreados, seleccione **Leyenda**.

## <span id="page-3-1"></span>**Alternar entre las vistas frontal y trasera**

La página hardware puede mostrar la vista frontal o la vista trasera de las bandejas.

#### **Acerca de esta tarea**

La vista trasera muestra las controladoras/IOM y los contenedores de alimentación/ventilador. La vista frontal muestra las unidades.

#### **Pasos**

- 1. Seleccione **hardware**.
- 2. Si el gráfico muestra las unidades, haga clic en **Mostrar parte posterior de la bandeja**.

El gráfico cambia y muestra las controladoras en lugar de las unidades.

3. Si el gráfico muestra los controladores, haga clic en **Mostrar frente de la bandeja**.

El gráfico cambia y muestra las unidades en lugar de las controladoras.

4. Opcionalmente, puede seleccionar **Mostrar todo frente** o **Mostrar todo detrás**, ubicado en la parte inferior de la página.

## <span id="page-4-0"></span>**Cambiar el orden de vista de las bandejas**

Puede cambiar el orden de las bandejas que se muestran en la página hardware para que coincidan con el orden físico de las bandejas de un armario.

#### **Pasos**

- 1. Seleccione **hardware**.
- 2. En la parte superior derecha de la vista de una bandeja, seleccione las flechas hacia arriba o hacia abajo para reorganizar el orden de las bandejas que se muestran en la página hardware.

### <span id="page-4-1"></span>**Encienda la luz del localizador de bandejas**

Para encontrar la ubicación física de una bandeja que se muestra en la página hardware, es posible encender la luz del localizador de la bandeja.

#### **Pasos**

- 1. Seleccione **hardware**.
- 2. Seleccione la lista desplegable de Bandeja de controladoras o Bandeja de unidades y, a continuación, seleccione **encender luz localizadora**.

La luz localizadora de la bandeja se enciende.

3. Cuando haya localizado físicamente el estante, vuelva al cuadro de diálogo y seleccione **Apagar**.

## <span id="page-4-2"></span>**Cambie los ID de bandeja**

El ID de bandeja es un número que identifica de forma exclusiva a una bandeja en una cabina de almacenamiento. Las bandejas se numeran consecutivamente, desde 00 o 01, en la parte superior izquierda de cada vista de bandeja.

#### **Acerca de esta tarea**

El firmware de la controladora asigna automáticamente el ID de bandeja, pero es posible modificar ese número si desea crear un esquema de ordenamiento diferente.

#### **Pasos**

- 1. Seleccione **hardware**.
- 2. Seleccione la lista desplegable de Bandeja de controladoras o Bandeja de unidades y, a continuación, seleccione **Cambiar ID**.
- 3. En el cuadro de diálogo Cambiar ID de bandeja, seleccione la lista desplegable para mostrar los números

disponibles.

En este cuadro de diálogo no se muestran los ID actualmente asignados a las bandejas activas.

4. Seleccione un número disponible y, a continuación, haga clic en **Guardar**.

Según el número seleccionado, el orden de las bandejas puede reorganizarse en la página hardware. Si lo desea, puede utilizar las flechas arriba/abajo en la parte superior derecha de cada bandeja para volver a ajustar el orden.

# <span id="page-5-0"></span>**Ver el estado y la configuración de componentes de bandejas**

En la página hardware, se proporcionan el estado y la configuración para componentes de bandejas, que incluyen suministros de alimentación, ventiladores y baterías.

#### **Acerca de esta tarea**

Los componentes disponibles dependen del tipo de bandeja:

- **Bandeja de unidades** contiene un conjunto de unidades, contenedores de alimentación/ventilador, módulos de entrada/salida (IOM) y otros componentes de soporte en una sola bandeja.
- **Bandeja de controladoras** contiene un conjunto de unidades, uno o dos contenedores de controladora, contenedores de alimentación/ventilador y otros componentes de soporte en una sola bandeja.

#### **Pasos**

- 1. Seleccione **hardware**.
- 2. Seleccione la lista desplegable para la bandeja de controladoras o bandeja de unidades y luego seleccione **Ver configuración**.

Se abre el cuadro de diálogo Configuración de componentes de bandeja, con pestañas en las que se muestran el estado y la configuración relacionados con los componentes de la bandeja. Según el tipo de bandeja seleccionada, es posible que algunas de las pestañas descritas en la tabla no aparezcan.

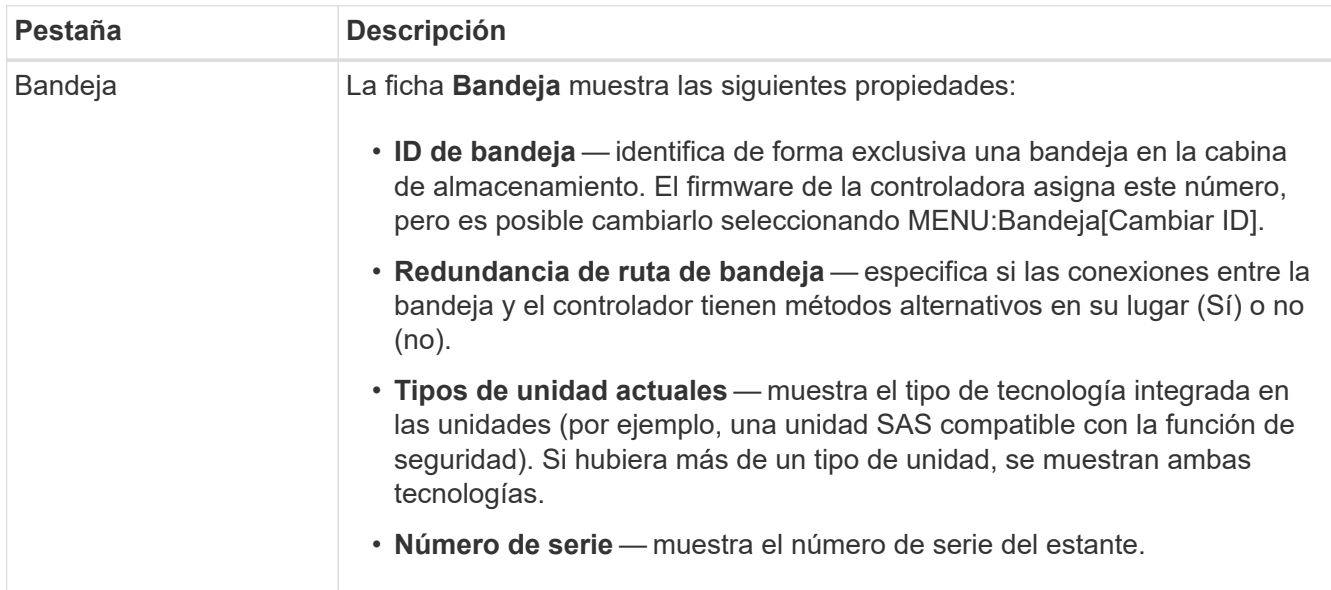

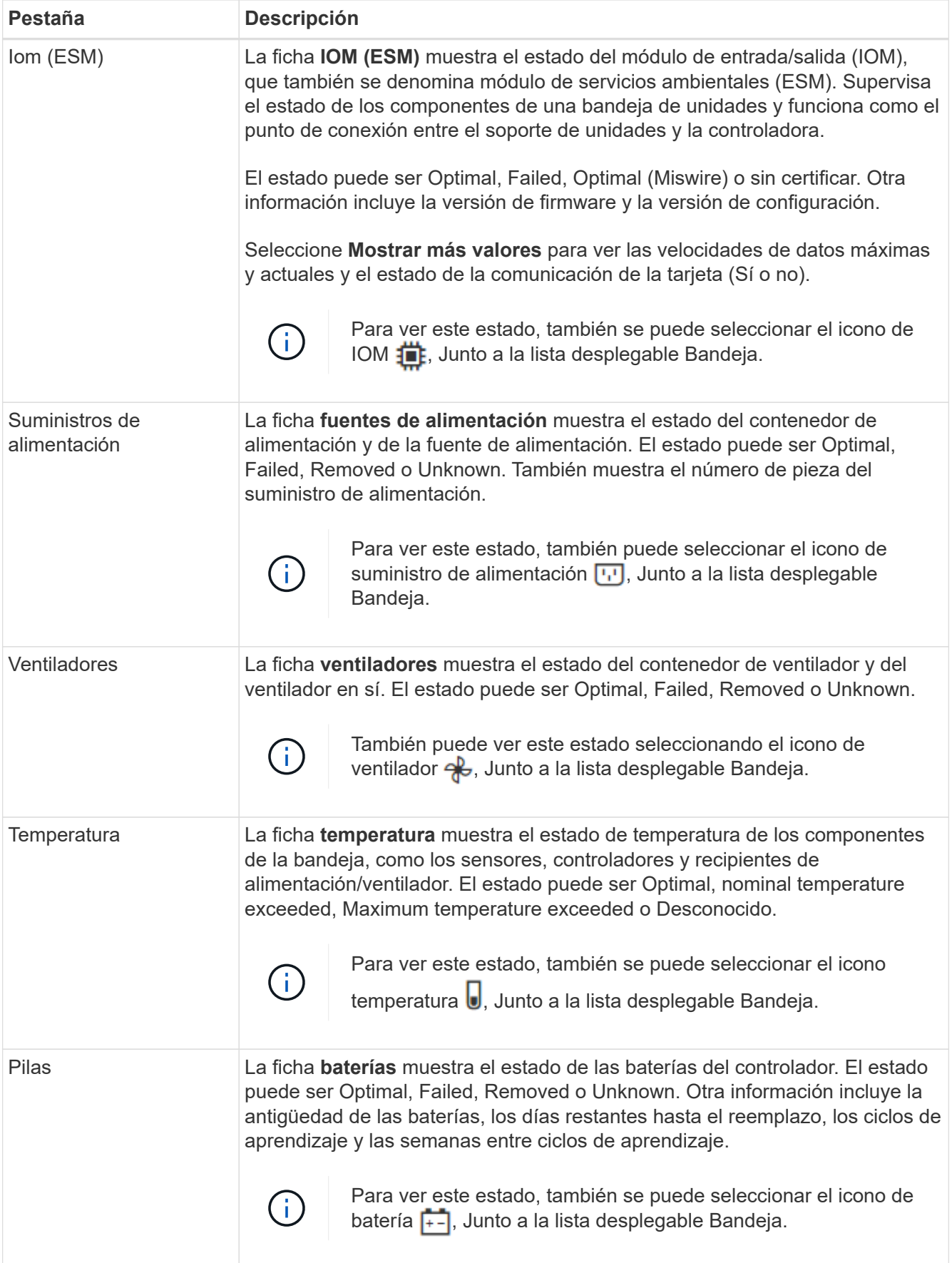

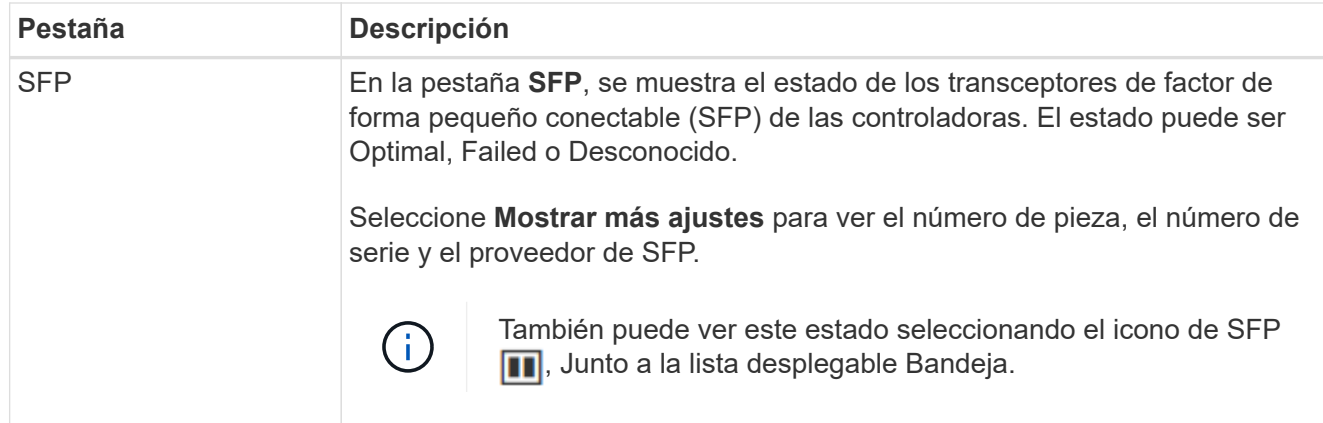

3. Haga clic en **Cerrar**.

# <span id="page-7-0"></span>**Actualice los ciclos de aprendizaje de la batería**

Un ciclo de aprendizaje es un ciclo automático para calibrar el indicador de batería inteligente. Los ciclos se programan para comenzar automáticamente, el mismo día y a la misma hora, en intervalos de 8 semanas (por controladora). Si desea configurar un programa distinto, puede ajustar los ciclos de aprendizaje.

#### **Acerca de esta tarea**

La actualización de los ciclos de aprendizaje afecta a ambas baterías de la controladora.

#### **Pasos**

- 1. Seleccione **hardware**.
- 2. Seleccione la lista desplegable para la Bandeja del controlador y, a continuación, seleccione **Ver configuración**.
- 3. Seleccione la ficha **baterías**.
- 4. Seleccione **Actualizar ciclos de aprendizaje de la batería**.

Se abre el cuadro de diálogo Actualizar ciclos de aprendizaje de la batería.

- 5. Desde las listas desplegables, seleccione un día y una hora nuevos.
- 6. Haga clic en **Guardar**.

#### **Información de copyright**

Copyright © 2024 NetApp, Inc. Todos los derechos reservados. Imprimido en EE. UU. No se puede reproducir este documento protegido por copyright ni parte del mismo de ninguna forma ni por ningún medio (gráfico, electrónico o mecánico, incluidas fotocopias, grabaciones o almacenamiento en un sistema de recuperación electrónico) sin la autorización previa y por escrito del propietario del copyright.

El software derivado del material de NetApp con copyright está sujeto a la siguiente licencia y exención de responsabilidad:

ESTE SOFTWARE LO PROPORCIONA NETAPP «TAL CUAL» Y SIN NINGUNA GARANTÍA EXPRESA O IMPLÍCITA, INCLUYENDO, SIN LIMITAR, LAS GARANTÍAS IMPLÍCITAS DE COMERCIALIZACIÓN O IDONEIDAD PARA UN FIN CONCRETO, CUYA RESPONSABILIDAD QUEDA EXIMIDA POR EL PRESENTE DOCUMENTO. EN NINGÚN CASO NETAPP SERÁ RESPONSABLE DE NINGÚN DAÑO DIRECTO, INDIRECTO, ESPECIAL, EJEMPLAR O RESULTANTE (INCLUYENDO, ENTRE OTROS, LA OBTENCIÓN DE BIENES O SERVICIOS SUSTITUTIVOS, PÉRDIDA DE USO, DE DATOS O DE BENEFICIOS, O INTERRUPCIÓN DE LA ACTIVIDAD EMPRESARIAL) CUALQUIERA SEA EL MODO EN EL QUE SE PRODUJERON Y LA TEORÍA DE RESPONSABILIDAD QUE SE APLIQUE, YA SEA EN CONTRATO, RESPONSABILIDAD OBJETIVA O AGRAVIO (INCLUIDA LA NEGLIGENCIA U OTRO TIPO), QUE SURJAN DE ALGÚN MODO DEL USO DE ESTE SOFTWARE, INCLUSO SI HUBIEREN SIDO ADVERTIDOS DE LA POSIBILIDAD DE TALES DAÑOS.

NetApp se reserva el derecho de modificar cualquiera de los productos aquí descritos en cualquier momento y sin aviso previo. NetApp no asume ningún tipo de responsabilidad que surja del uso de los productos aquí descritos, excepto aquello expresamente acordado por escrito por parte de NetApp. El uso o adquisición de este producto no lleva implícita ninguna licencia con derechos de patente, de marcas comerciales o cualquier otro derecho de propiedad intelectual de NetApp.

Es posible que el producto que se describe en este manual esté protegido por una o más patentes de EE. UU., patentes extranjeras o solicitudes pendientes.

LEYENDA DE DERECHOS LIMITADOS: el uso, la copia o la divulgación por parte del gobierno están sujetos a las restricciones establecidas en el subpárrafo (b)(3) de los derechos de datos técnicos y productos no comerciales de DFARS 252.227-7013 (FEB de 2014) y FAR 52.227-19 (DIC de 2007).

Los datos aquí contenidos pertenecen a un producto comercial o servicio comercial (como se define en FAR 2.101) y son propiedad de NetApp, Inc. Todos los datos técnicos y el software informático de NetApp que se proporcionan en este Acuerdo tienen una naturaleza comercial y se han desarrollado exclusivamente con fondos privados. El Gobierno de EE. UU. tiene una licencia limitada, irrevocable, no exclusiva, no transferible, no sublicenciable y de alcance mundial para utilizar los Datos en relación con el contrato del Gobierno de los Estados Unidos bajo el cual se proporcionaron los Datos. Excepto que aquí se disponga lo contrario, los Datos no se pueden utilizar, desvelar, reproducir, modificar, interpretar o mostrar sin la previa aprobación por escrito de NetApp, Inc. Los derechos de licencia del Gobierno de los Estados Unidos de América y su Departamento de Defensa se limitan a los derechos identificados en la cláusula 252.227-7015(b) de la sección DFARS (FEB de 2014).

#### **Información de la marca comercial**

NETAPP, el logotipo de NETAPP y las marcas que constan en <http://www.netapp.com/TM>son marcas comerciales de NetApp, Inc. El resto de nombres de empresa y de producto pueden ser marcas comerciales de sus respectivos propietarios.